## **Company Info**

Last Modified on 11/27/2020 11:36 am EST

## **Overview**

The Company information page located in the Admin section is where you can enter details about your company.

## **Add your company's information**

The Company Info page is broken up into 3 sections;**General**, **Address**, and an **Images Tab**. To access the Company Info screen, click on the Gear icon on the top right side of the screen. Select Company Info under **Settings**.

- All the fields are editable by clicking on the blank field after each topic. Once all the information is filled out, click **Save**
- The first section of the Company Info page,*General*, allows you to upload your *company's logo*, *name your company* and provide the *company's phone number, fax number* and *email address.*
- The *Address* Section allows you to provide the details for your company's physical location.

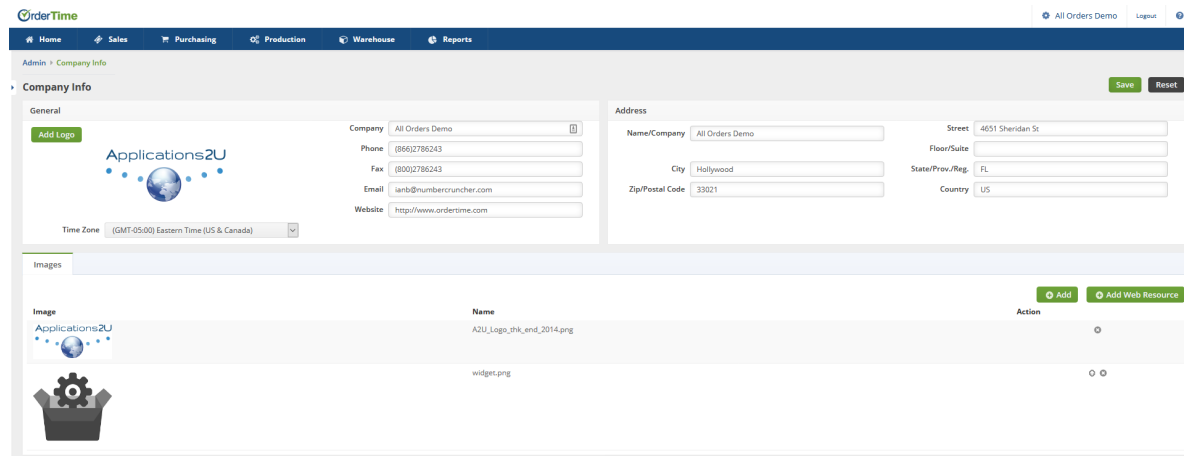

To Change your company's logo, simply click on**Add Logo**.

When adding your company's logo use a small image as using larger images will make rendering PDFs much slower.

- Once clicked on, you have the choice of either uploading your image from a*URL web resource* or *from a local file*. If you click on "Get Local File", a Pop-Up screen will appear for you to select the file location.
- After Locally selecting the file OR providing the URL resource, click**Add** to have your company's logo populated.

The **Images Tab** can be used to Add additional company logos.

- Choose **Add** to select a local file to upload.
- Choose **Add Web Resource** to drop in a URL for an image file you'd like us to pull into Order Time.
- You can click on the**Arrow Icon** on the right hand side column to set an image as the **Default Logo**.

*These company logos can be used on Form Templates and attached to B2B Portals.*

Make sure all images have image names with no spaces. IE: My Company Logo.PNG should be MYCompanyLogo.png